## **PAPERCUT "PRINT RELEASE" & "PAY" STATIONS INSTRUCTIONS**

## **PaperCut "Print Release" station:**

- 1. Log in to the PaperCut log-in screen.
- 2. You'll be taken to a screen that shows your pending print job releases.
- 3. Enter credits (cash, change, credit card transaction)
- 4. You may choose to print or cancel your print job.
- 5. Log out.
- 6. If you log out without printing, cancel, or have a positive balance, the money you added at the release station should be available in your PaperCut account. There are no refunds or change. Minimum purchase for credit card transactions is \$5.00.

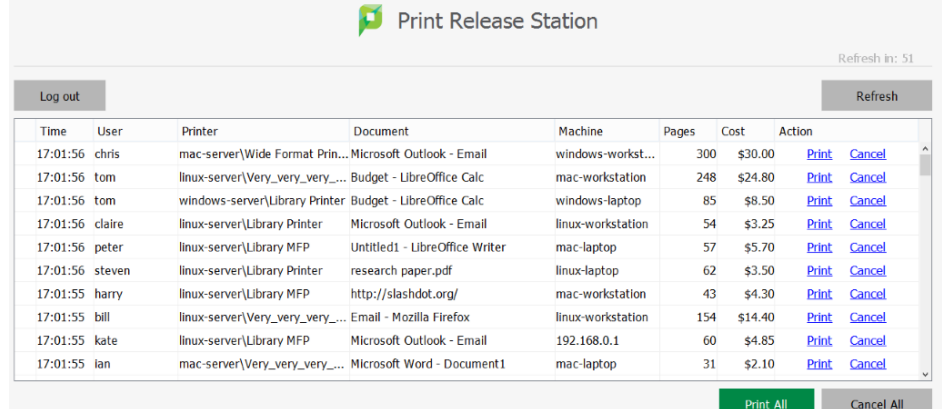

## **PaperCut "Pay" station:**

1. Log in to the PaperCut log-in screen.

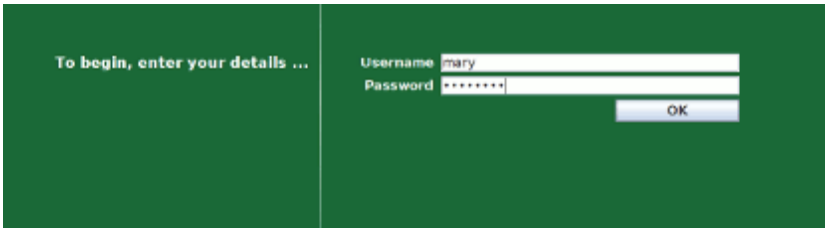

- 2. You will be redirected to a screen listing your User name, Initial Balance, Amount Added, and Current Balance. You can insert bills while on this screen to increase your balance.
- 3. When you are done, click "Done".

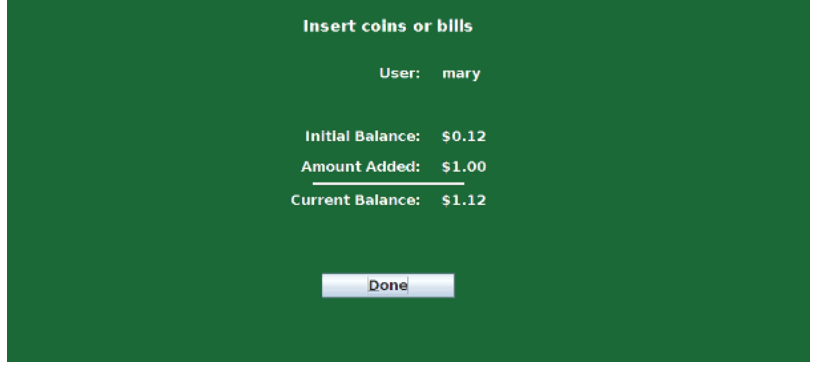